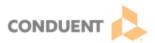

## **Creating and Using Dashboards**

| Version | Date       | Intended Distribution To |
|---------|------------|--------------------------|
| 1.0     | 07/28/2023 | Genesys Cloud Users      |

Dashboards allow users to see real-time metrics data and performance information at a glance, for themselves or for their team. This Job Aid will outline the steps for creating and using Dashboards.

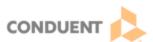

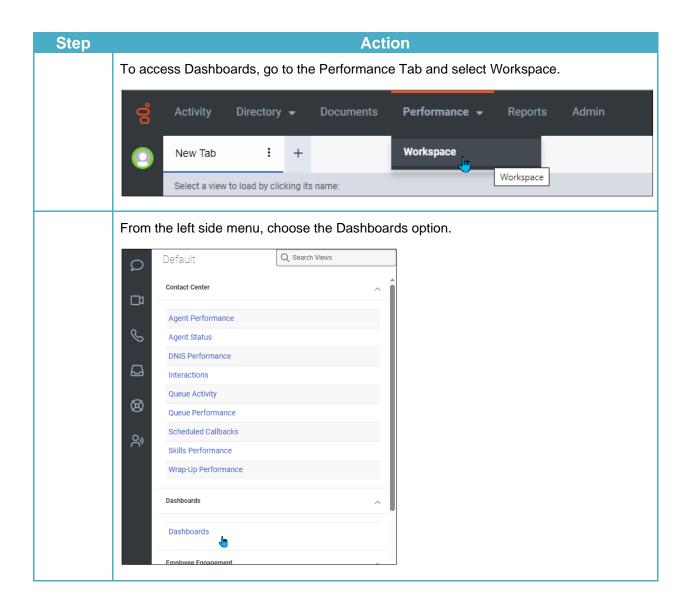

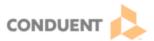

## **Using Dashboards**

Some Dashboards will already be created and available to users. Note that the creator of the Dashboard is its owner; they can choose to make that Dashboard public or to keep it private for their own use.

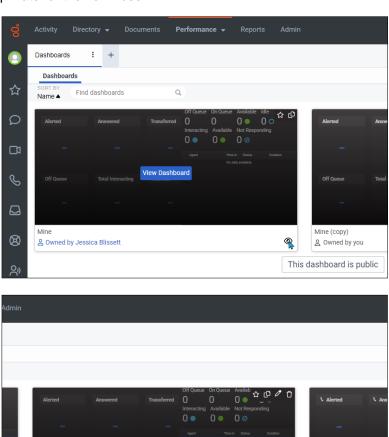

0

은 Owned by you

S.

2 Owned by Dana Hall This dashboard is private

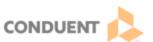

The owner of a Dashboard can edit or delete it using the icons in the upper left corner. 0 0 Alerted Transferred Interacting Available Not Responding 0 • 0 00 View Dashboard Users can tag a Dashboard they like by selecting the star icon in the top left corner of the Dashboard. 0 Alerted Favorite dashboard 'Mine (copy)' 0 00 Transferred Users can also copy a Dashboard that they like by using the overlapping pages icon. Alerted Copy dashboard 'Mine (copy)' 0 • 00 Mine (copy) Ø 2 Owned by you The owner of the Dashboard retains the rights to the that Dashboard, so it can't be edited to another user's preferences.

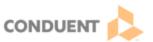

## **Creating Dashboards**

In addition to copying a Dashboard, users can create their own Dashboard, and share it with others by making it public, if desired.

To create a Dashboard, select the plus symbol at the top right of the Dashboard screen.

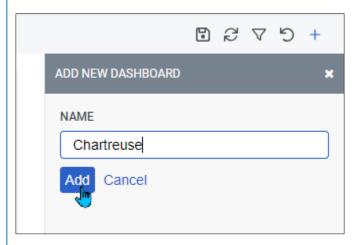

Enter a Dashboard name, and select the Add button.

In the resulting Dashboard template, select the Edit function at the top of the screen to add widgets (measured items).

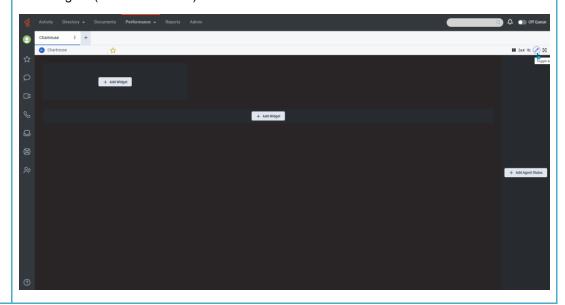

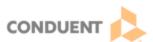

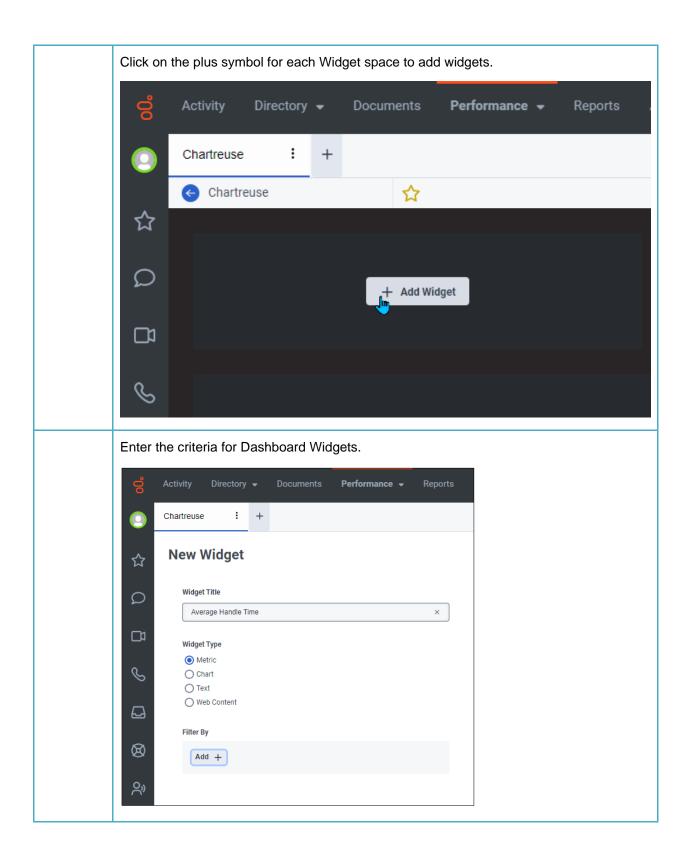

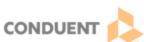

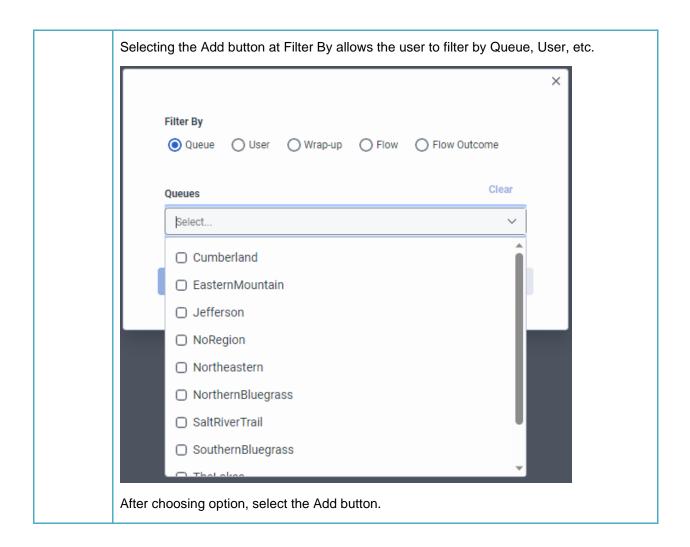

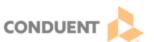

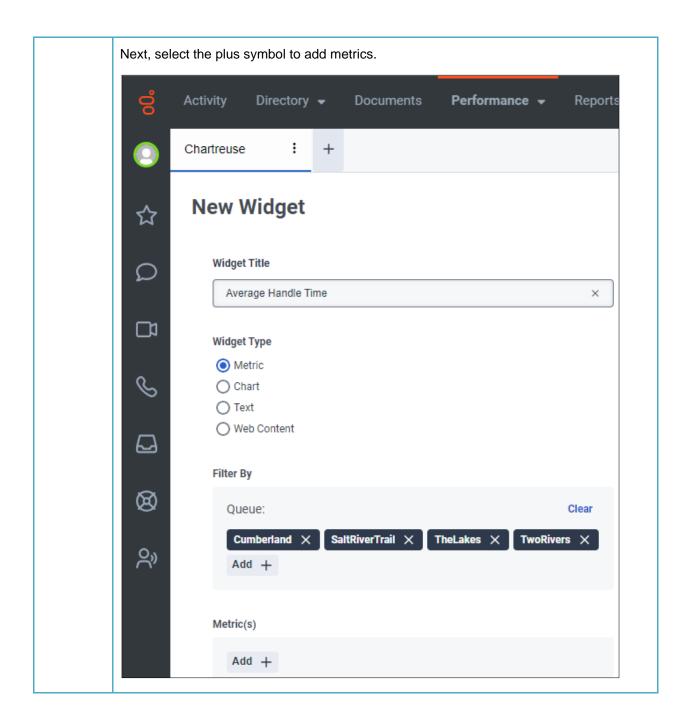

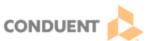

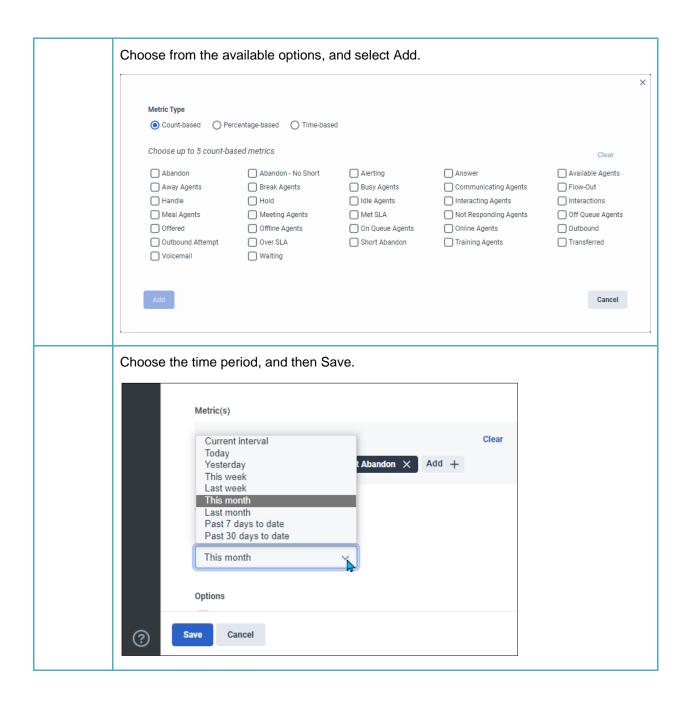

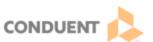

The Widget is now complete, and the user can move on to creating the next Widget. Updates can be made to the grid size for Widgets, to customize the user's view.

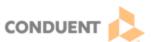

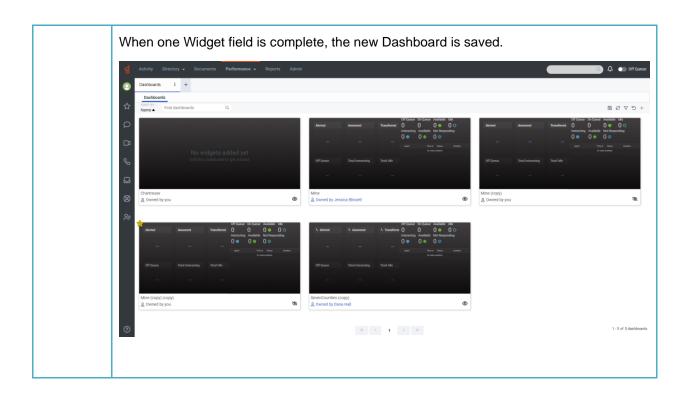